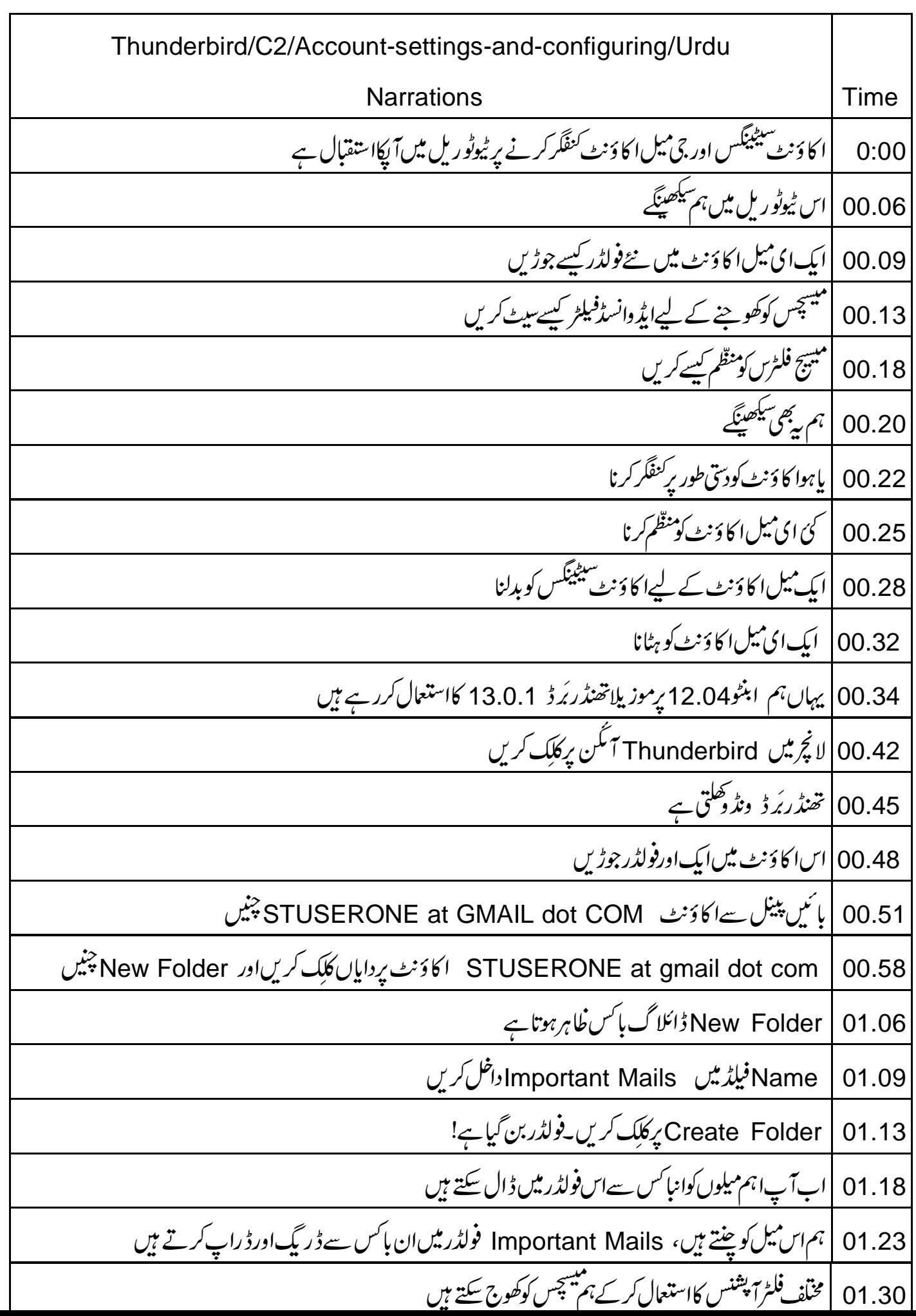

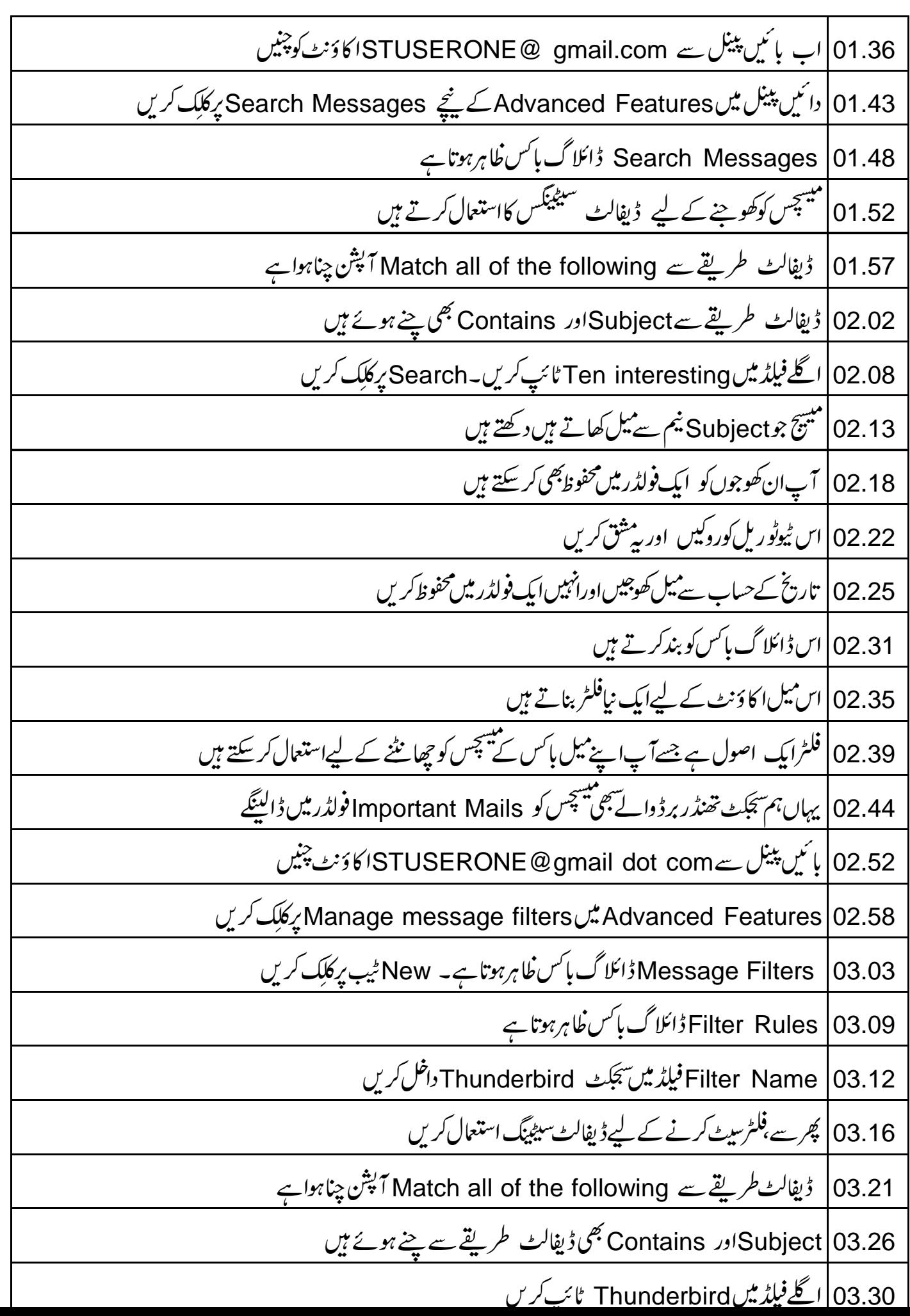

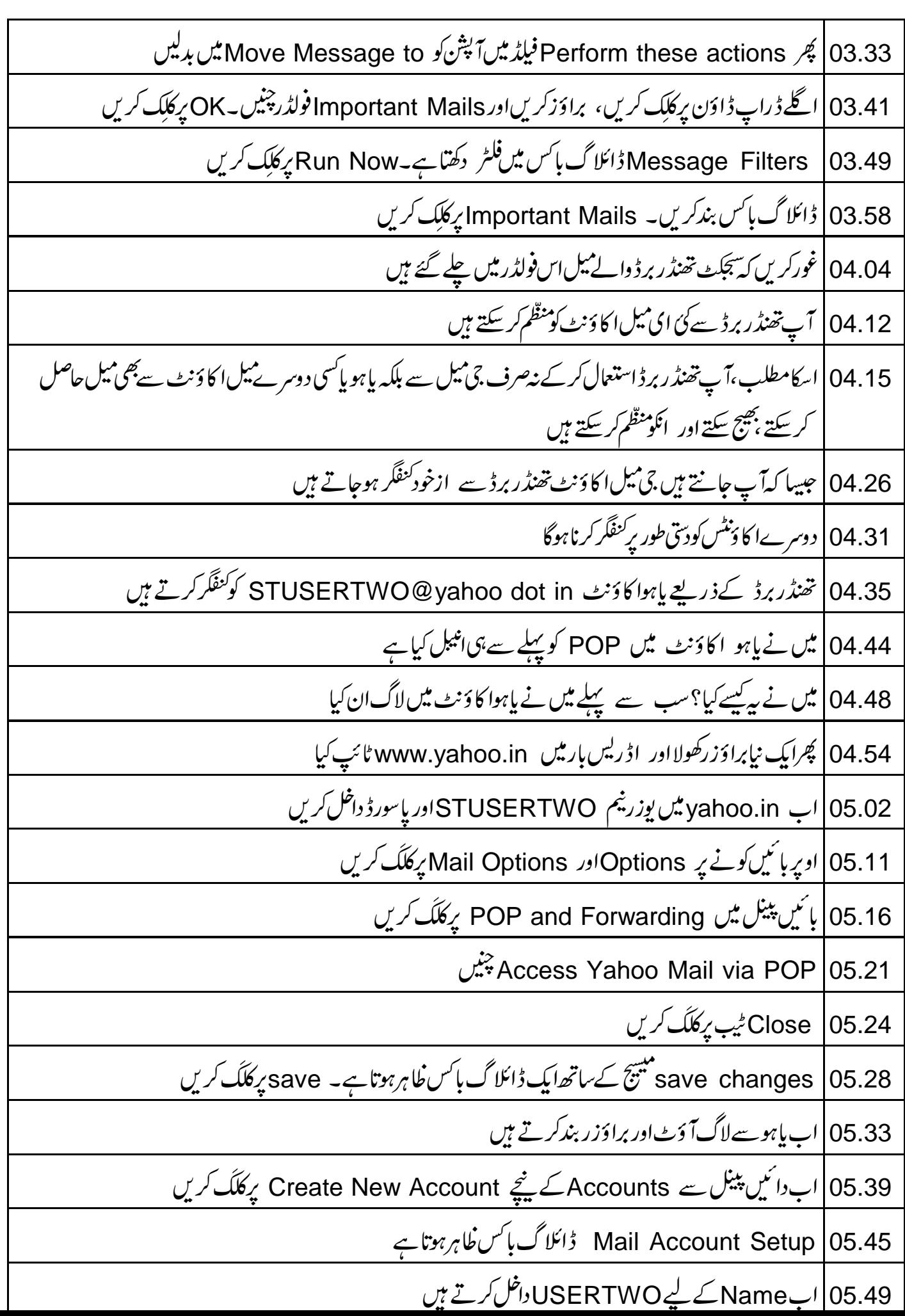

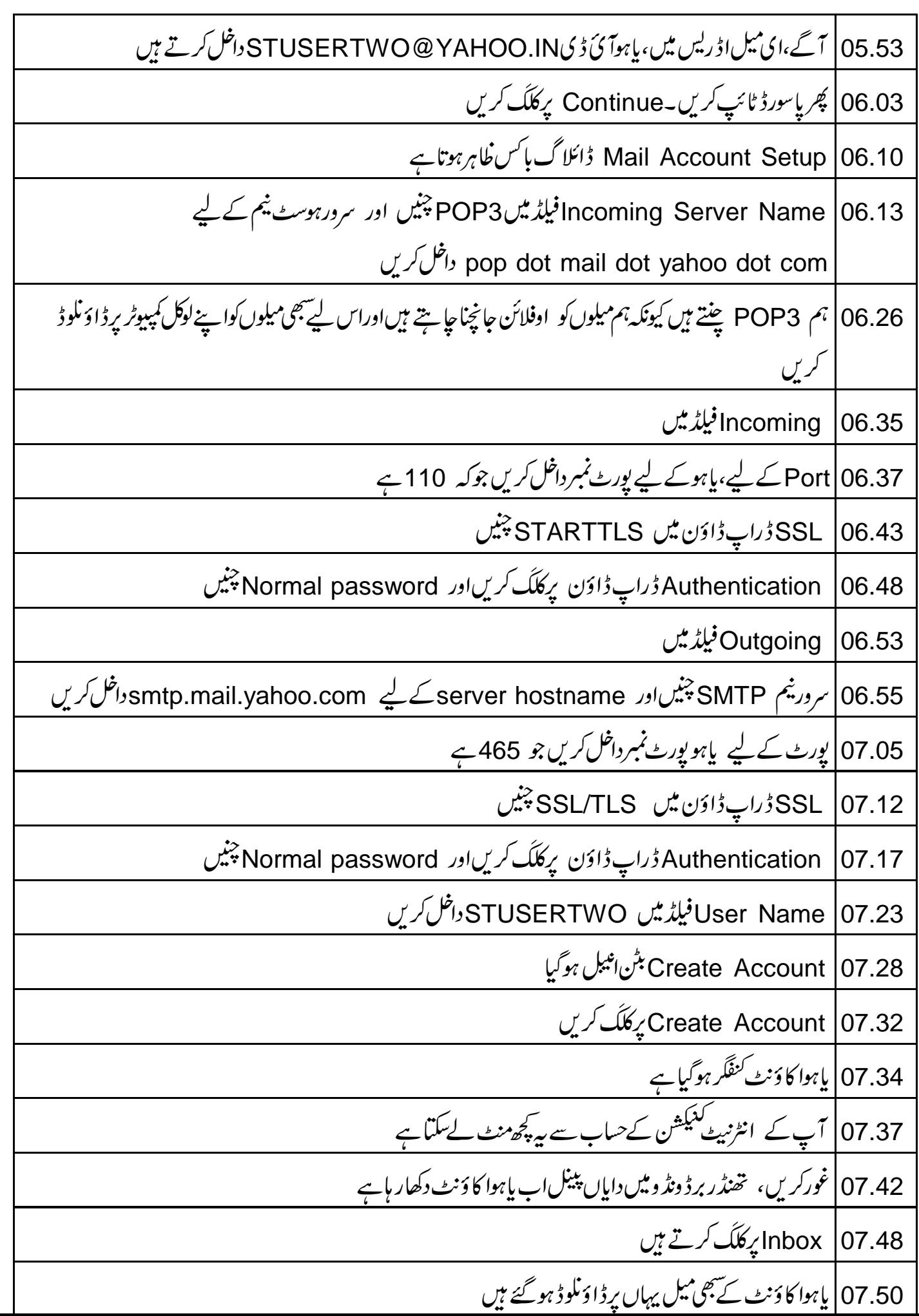

 07.55 08.01 preference 08.05 08.13 08.14 08.20 08.24 08.26 Gmail account 08.34 Thunderbird Mail 08.38 View Settings for this account Accounts 08.42 Account Settings 08.47 Server Settings Gmail account 08.50 Server Settings 08.58 20 Check for new messages every 09.02 <sup>20</sup> 09.08 Empty Trash on Exit 09.12 09.15 09.22 09.27 09.30 09.33 09.35 Copies and Folders 09.39

زائلا گ باکس دائمیں پینل پر خلاہرہوتا ہے $\,$  Copies and Folders  $\,|09.44\,$ l ان ڈیفالٹ آ ر<br>1پشنس \_09.49 | ان ڈیفالٹ آپشنس کوویسے ہی رکھتے ہیں جیسے سے ہیں قور کریں Place a copy in اور Sent folder on آپش پہلے سے ہی چنے ہوئے ہیں $\big|$ 09.53 10.00 |ڈسک سپیس سیوکرنے کے آپش طےکرنے کے لیے ہائیں پینل سے Disc Space چنیں م پش دیکھینگے<br>اسپشن دیکھینگے  $\overline{\phantom{a}}$ J ڪد:<br>\*\* \_\_<br>شمە To save disc space, do not download 10.08 Messages larger than | 10.16 با *کن کو چک کری*ں 10.19 |اب KB فیلڈ میں 60داخل کریں سے بڑے 60KB 10.24 تھنڈر برڈ کیا ایک اور مفیدخاصیت ہے جنگ 10.30 آپ تھنڈر برڈ کوجنگ اورغیر جنگ 10.35 10.41 | پیر نے کے لیےآ پکو پہلے Junk Settings طے کرناہوگااور پھرمیلوں کوجنگ اورغیر جنگ نشان دیناہوگا 10.48 | شروع میں آ پکودستی طور پر جنگ میل پیچاننا ہوگا 10.52 | ہر میل کے لیے جنگ میل بٹن کلک کرکے۔وقت کے ساتھ 10.56 ] آپکے چناؤں کےحساب سے 10.59 | تھنڈر برڈ خودہی جنگ میل پیچان لیگا 11.03 | اورانګوجِنَک فولڈرییں ڈال د یگا زائلاگ باکس میں بائنیں پینل سے Junk Settings پر کلک کریں (Junk Settings برکلک کریں f  $\overline{\mathbf{r}}$ 11.13 | دائنیں پینل پر Junk Settings ڈائلاگ بائس ظاہرہوتا ہے  $\overline{\phantom{a}}$ غورکریں کہ Enable adaptive junk mail controls for this account باکس ڈیفالٹ طریقے سے چناہوا ہے 11.18 وفہرست کےاندر سبھی آپشوں کو چک کریں (Do not mark mail as junk if the sender is in  $\bigg|$ 11.27 N Move new junk message to |11.35 کید کلیک کریں Move new junk message to |11.35 آپش چنیں۔ ـ 11.44 | اب Inbox پر کلک کریںاور پہلامیل چینیں 11.48 | میل کامواد نیچ پینل میں دکھتاہے

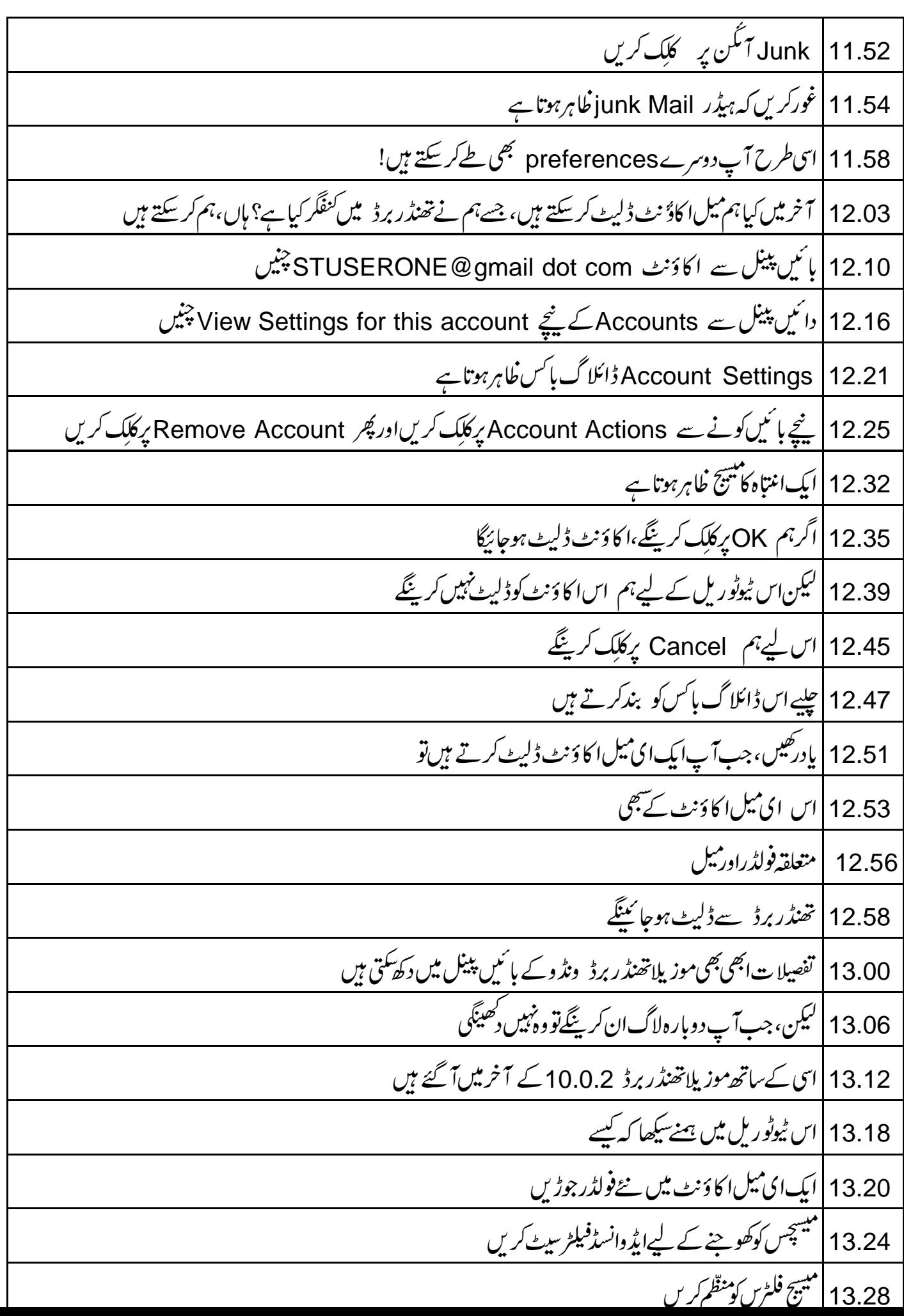

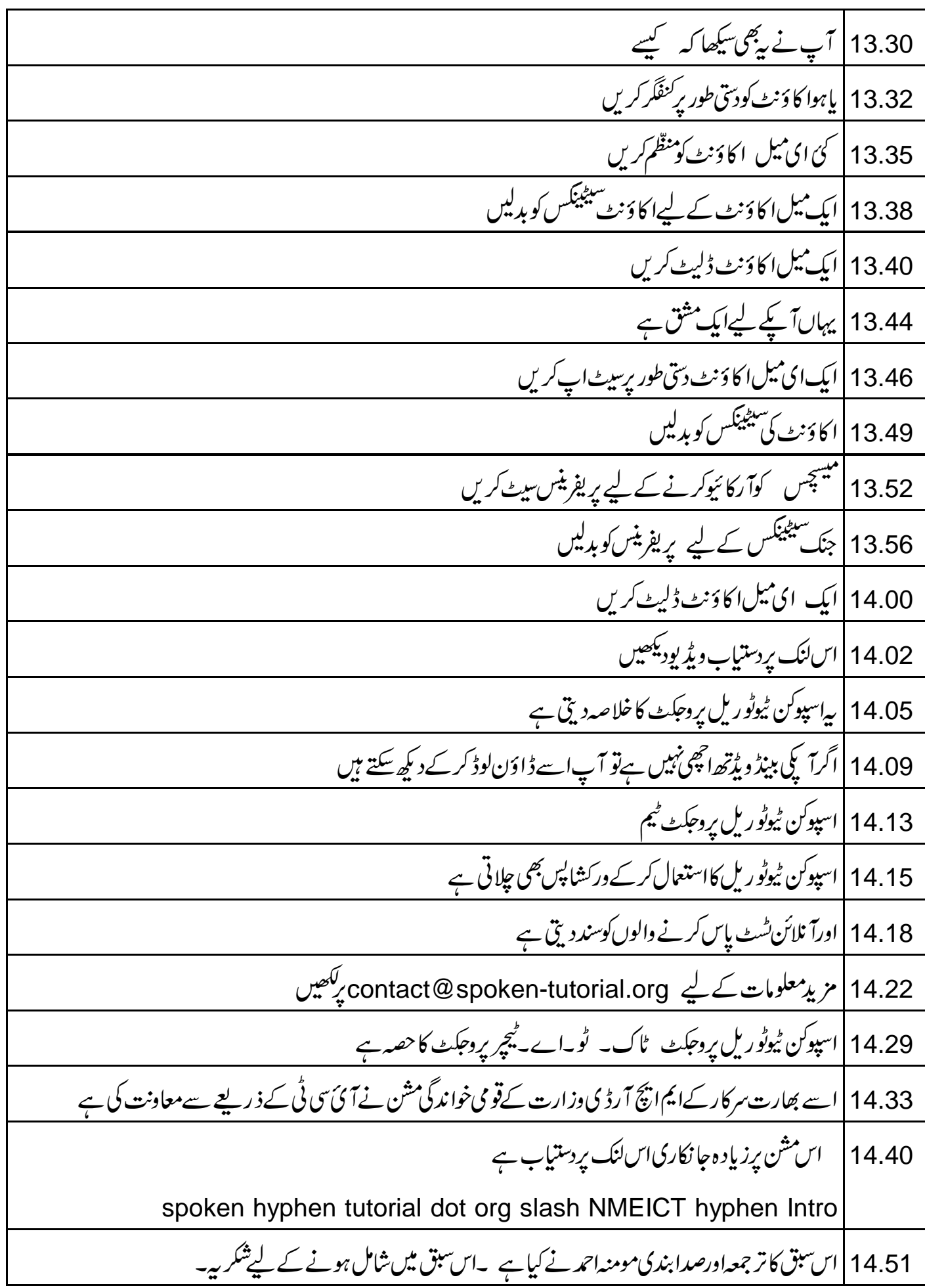